**630L User's Guide**

**Lake Aircraft**

**Flight Calculator**

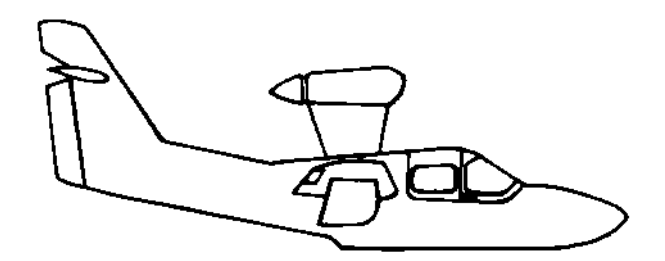

*www.promsoft.com*

## **Table of Contents**

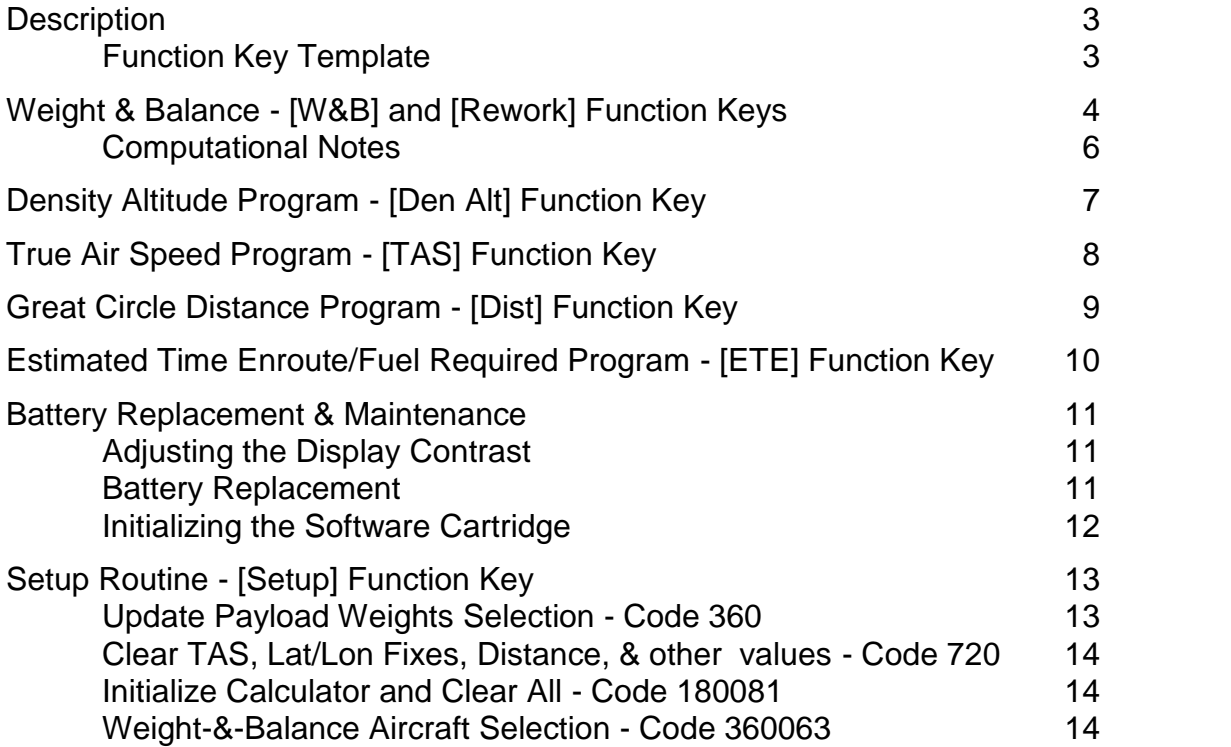

Program and User's Guide Copyright 1988-99 PROM Software, Inc. All Rights Reserved www.promsoft.com

**SERVICE:** The calculator's batteries are replaceable by the user without loss of the program provided instructions are followed. Calculators in need of repair (in and out of warranty) should be returned to us, visit our website for detailed instructions.

**COPYRIGHT WARNING:** Reproduction and/or distribution of copies of the copyrighted work embodied in this calculator without the prior written permission of PROM Software, Inc. is expressly prohibited**.**

**LIMITED WARRANTY:** This program uses information provided by the purchaser and/or other sources. Although it is believed to be accurate, P\*ROM Software, Inc. DOES NOT WARRANT THE ACCURACY OF THE INFORMATION, AND ASSUMES NO LIABILITY TO ANY PERSON OR PERSONS IN CONNECTION WITH THE USE OF, OR THE INABILITY TO USE THIS PROGRAM OR CALCULATOR. The calculator will be repaired or replaced, at our option, if defective in manufacture and returned to us within the warranty period. Except for such repair or replacement, the sale, programming, or other handling of the calculator is without warranty or liability

## **Description**

The 630L system performs a number of calculations useful in preflight planning.

The Weight & Balance Program computes gross weight, total moment and CG (center of gravity) for both takeoff and zero fuel. The program stores the entire CG envelope and indicates whether the computed CG's fall within the envelope. The program will indicate if the computed CG's are close to either the forward or aft limit.

The station arms as published in typical flight manuals are stored in the program. The user can change any or all of the arms to suit a particular aircraft. Similarly, the maximum gross weight, empty weight and arm, maximum fuel capacities (in gallons), and default weights can be modified by the user to suit a particular aircraft.

The Density Altitude Program computes the density altitude from the entered indicated altitude, altimeter setting, and outside air temperature.

The True Air Speed Program computes the true airspeed corrected for density altitude.

The Great Circle Distance Program computes the distance and initial magnetic heading between any two points. The points are defined by their latitude and longitude (entered in the aviation format of ddmm.m).

The Estimated Time Enroute/Fuel Required Program simply calculates the time and fuel requirements (including a 45-minute reserve) from the entered distance and airspeed. The answers are expressed in hours and minutes and in gallons of fuel required.

The Setup Routine is used to select a Lake 270, Lake 250, Lake 200, or Lake 200AX aircraft for the weight-&-balance program and to check and/or modify the station arms and default weights.

In response to a prompt, enter a value and push [ENTER]. Incorrect entries may be cleared by pressing the red [C.CE] key unless you have already pushed [ENTER], in which case you should use the [BACKUP] key (see Template Layout below for location). Of course, you can also start over by running the routine again. The Weight- &-Balance Program has a rework key which allows you to start over without erasing the previous entries.

### *Function Key Template*

The eight function keys on the face of the calculator are used to run various programs which are identified by the template to be placed on the calculator. The function keys are identified as follows:

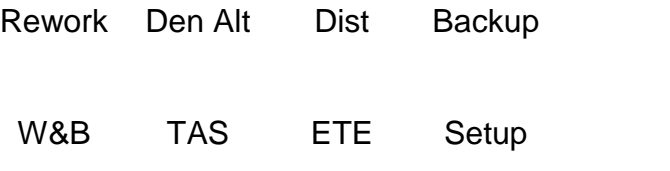

## **Weight & Balance - [W&B] and [Rework] Function Keys**

The calculator must be setup by the user for the particular aircraft he or she wishes to use. The message "NEEDS SETUP" will appear if you attempt to run this routine without completing the setup routine.

Use the [W&B] key to start the routine for a new problem. This sets the prompted weights at the default values entered in the setup routine. To rework a loading problem, you can use either the [BACKUP] key to proceed backwards through the computed results and the prompts or the [REWORK] key to start over without clearing any of the weights.

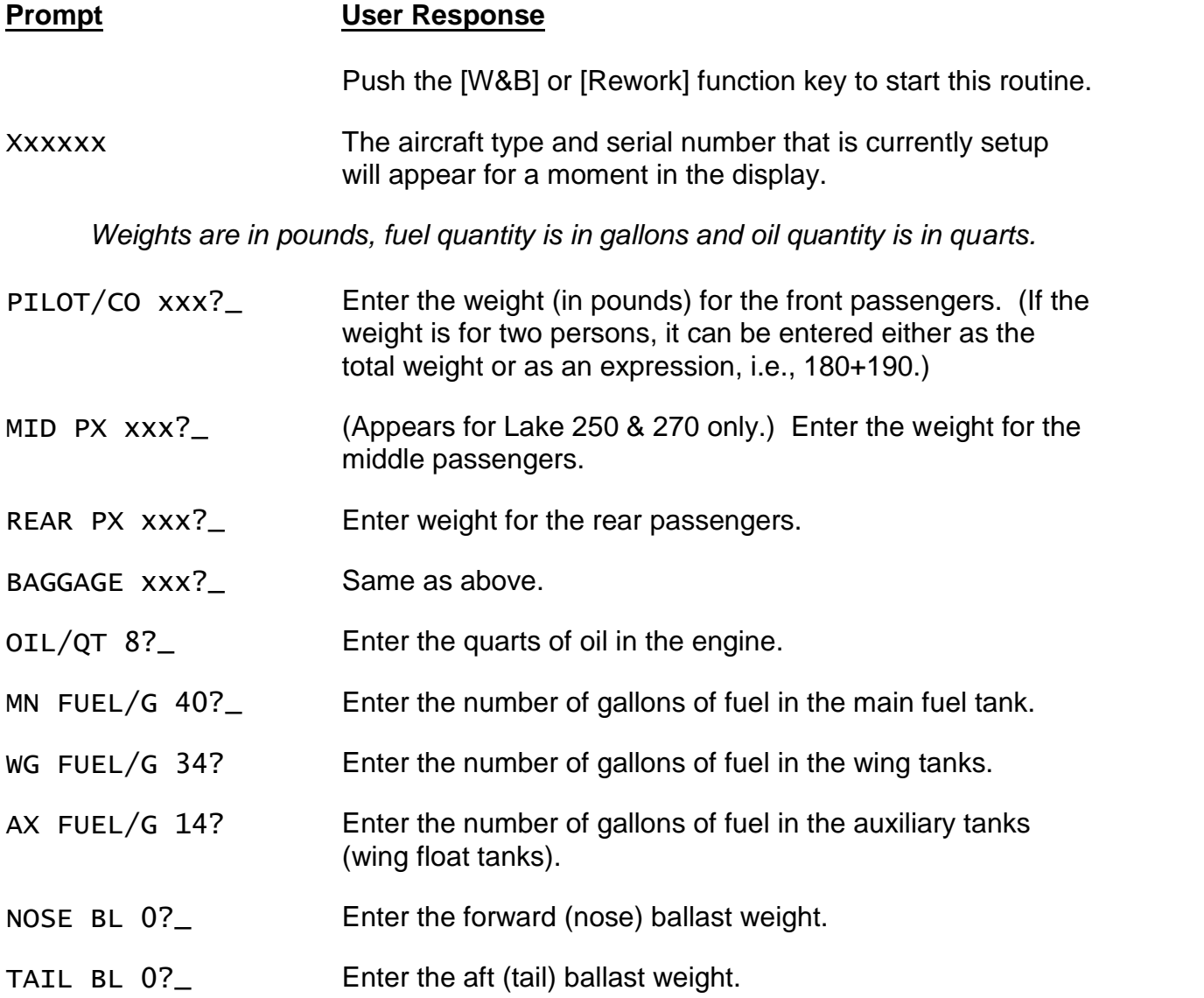

The calculator will pause for a moment to make the calculations and then will display the gross weight and the amount by which the computed weight is over or under the maximum gross weight. Push [ENTER] to proceed forward or [BACKUP] to proceed backward in the output list.

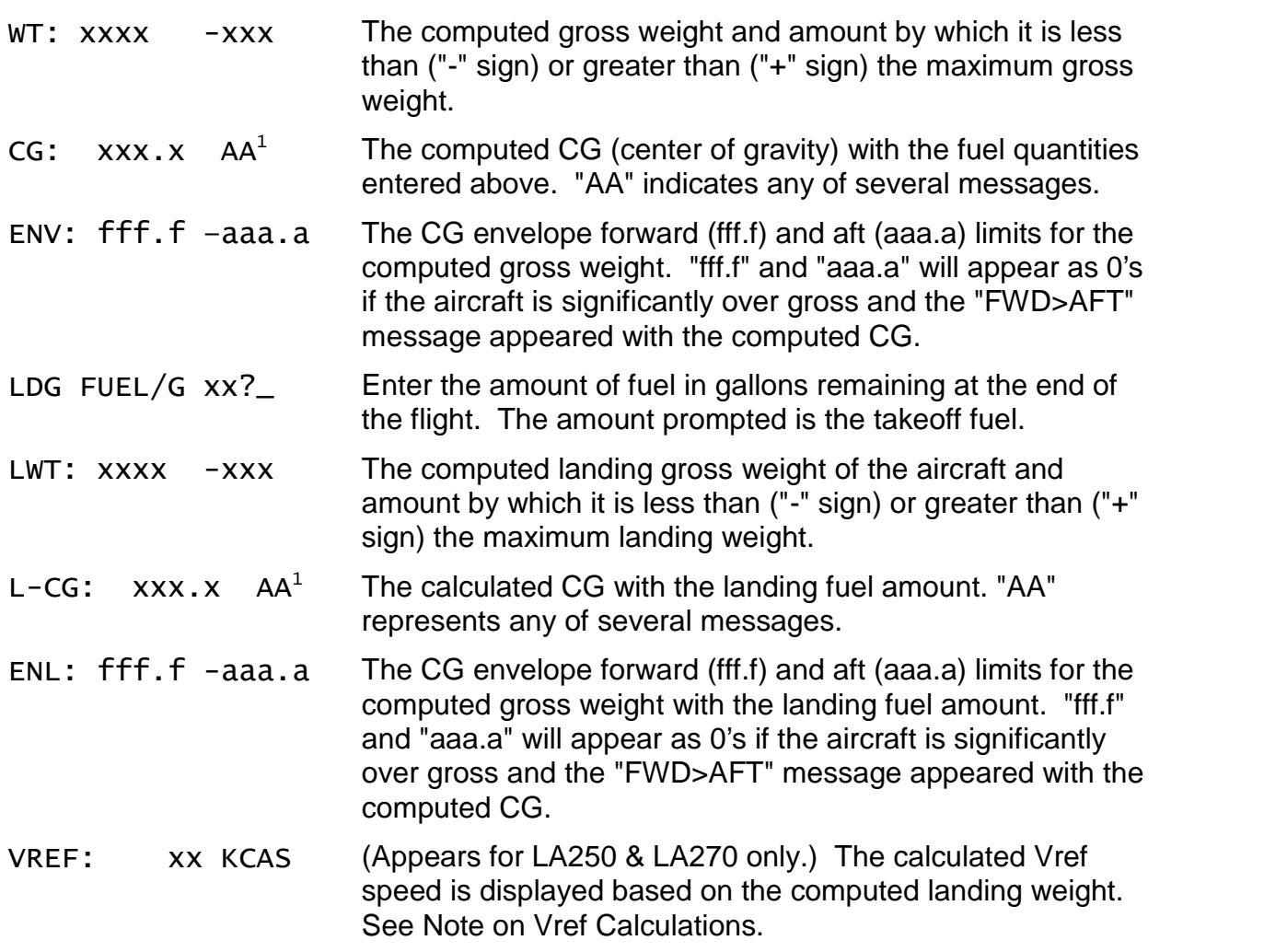

 $^1$  Messages than can appear with the computed CG:

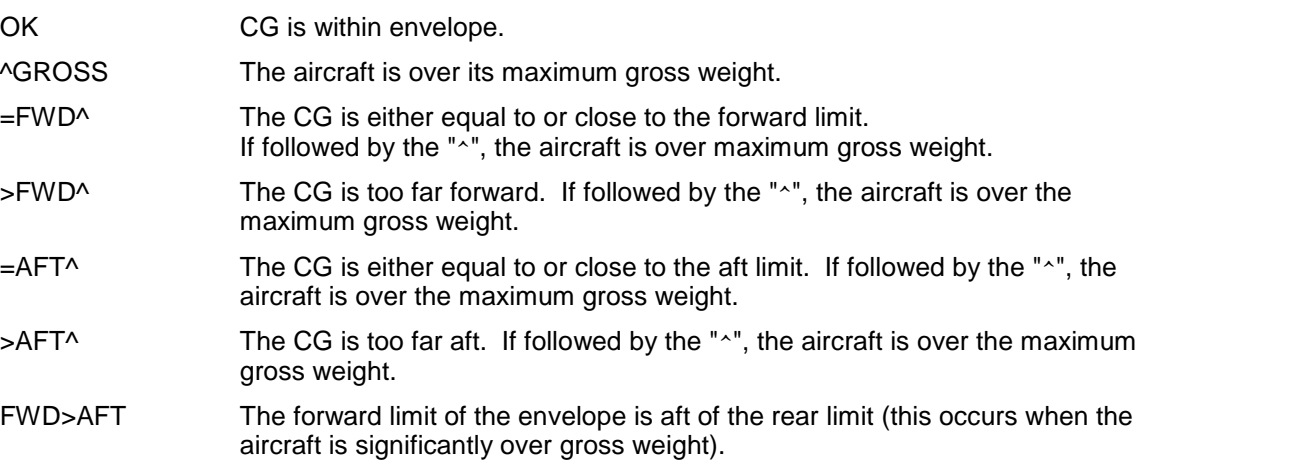

WARNING: These messages are based on the permanently installed CG envelope for the type aircraft selected. The user must check the CG limit calculations at various gross weights to confirm that they are correct for the type aircraft in use.

### *Computational Notes*

The gross weight is computed by adding the empty weight, the weight placed at each of the stations, the weight the fuel (computed at 6 lbs per gallon), and the weight of engine oil (computed at 7.5 lbs per gallon).

The total moments are computed in the conventional manner by multiplying the weight at each station by the station arm and summing the result. The CG (center of gravity) is found by dividing the total moment by the weight and rounding the result to the nearest 1/10th of an inch.

The CG limits are computed from algorithms permanently loaded into the calculator for the type aircraft selected. These cannot be changed by the user. They have been selected from published information by the aircraft maker (usually the Aircraft Flight Manual). The forward limit is rounded up to the next higher 1/10th of an inch and the aft limit is truncated to the lower 1/10th of an inch.

The "close" message ("=FWD" or "=AFT") appears if the computed CG is within 10% of either end of the CG range computed for a particular weight. For example, if the forward limit is 46.0 and the aft limit 51.0, the "=FWD" close message will appear if the computed CG is equal to or less than 46.5 inches. The "=AFT" close message is the computed CG is equal to or greater than 50.5 inches.

The landing fuel quantity is entered as a single amount. It cannot exceed 88 gallons (the maximum amount of fuel). If the landing fuel quantity is less than the total takeoff quantity in the main and auxiliary tanks, all of it is assumed to be in the main or auxiliary tanks for the landing CG calculation (the main fuel tank and auxiliary tanks have the same arm) and the wing tanks are assumed to be empty. If the landing fuel quantity exceeds the takeoff quantity in the main and auxiliary tanks, the excess is assumed to be in the wing tanks to calculate the landing CG. (This is because the wing tanks automatically feed into the main fuel tank and it is not possible to have a significant quantity of fuel in the wing tanks and a nearly empty main tank.)

## **Note on Vref Calculations**

Vref is calculated as 1.53 times the Vso speed for the particular aircraft. This results in a Vref of 71 KCAS for a mid-range landing gross weight of 2700 pounds. The Vref will be slightly higher for greater landing gross weights, and slightly lower for landing gross weights under 2700 pounds. Vso is adjusted based on the computed landing weight. Vref is considered to be the ideal short-final approach speed for a no wind, standard (i.e., not a short-field) approach. Consult the Pilot Operating Handbook for specific performance data and recommended airspeeds for your aircraft.

# **Density Altitude Program - [Den Alt] Function Key**

This routine computes the density altitude from the entered indicated altitude, altimeter setting, and outside air temperature. The program corrects for pressure altitude readings at other than the standard 29.92 inches.

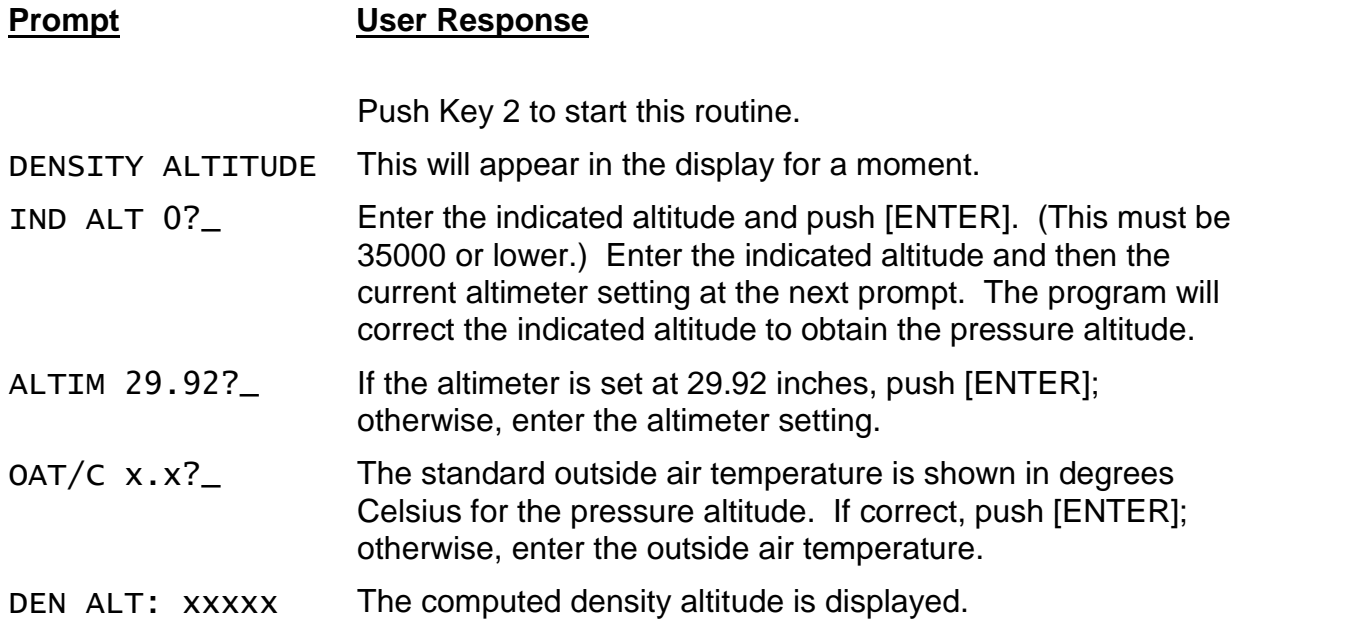

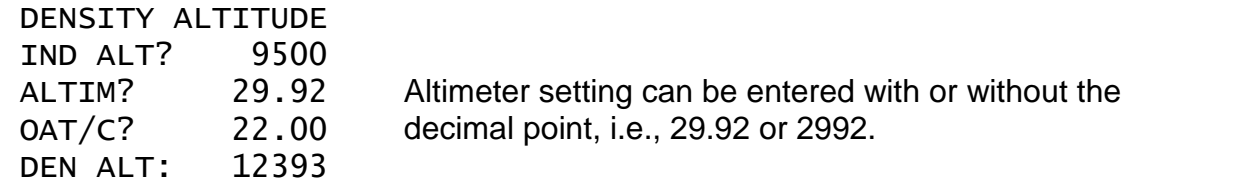

# **True Air Speed Program - [TAS] Function Key**

This routine computes the true air speed from the calibrated air speed corrected for density altitude. The density altitude used is the last one computed by the Density Altitude Program above.

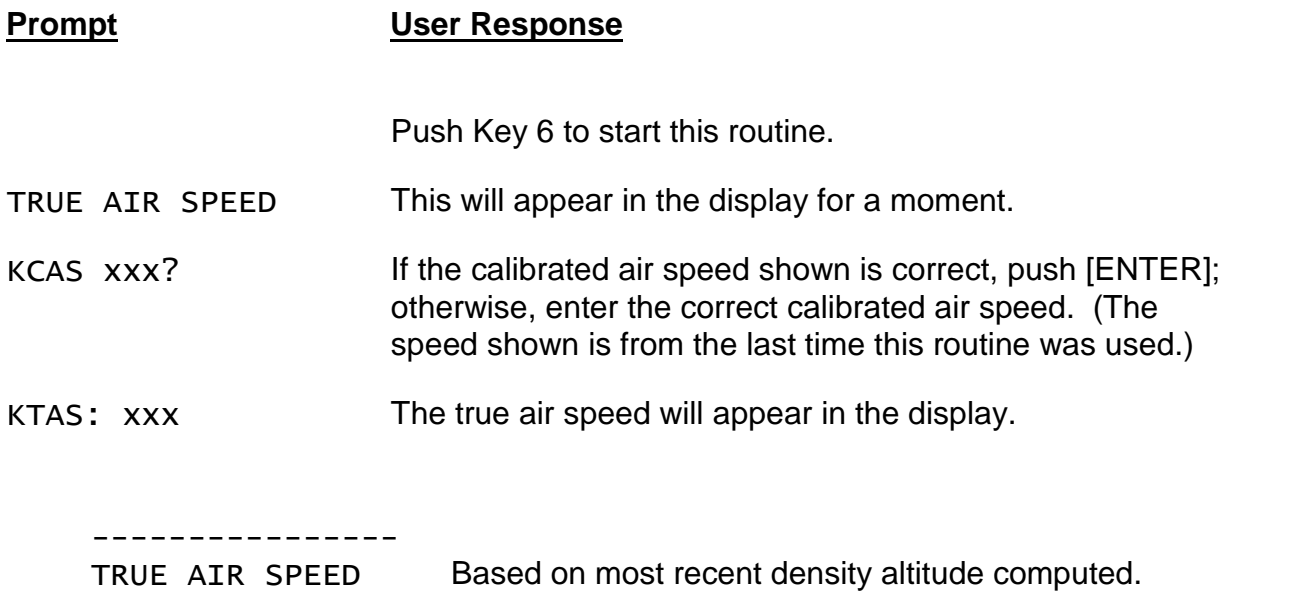

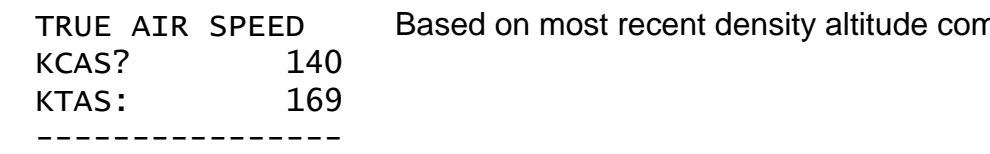

# **Great Circle Distance Program - [Dist] Function Key**

This routine computes the great circle distance (in nautical miles) between two points defined by their latitude and longitude. It also computes the initial magnetic heading. (On short distances, the heading will be valid for the whole leg, however, as distances increase and the magnetic variation changes, the heading will change.)

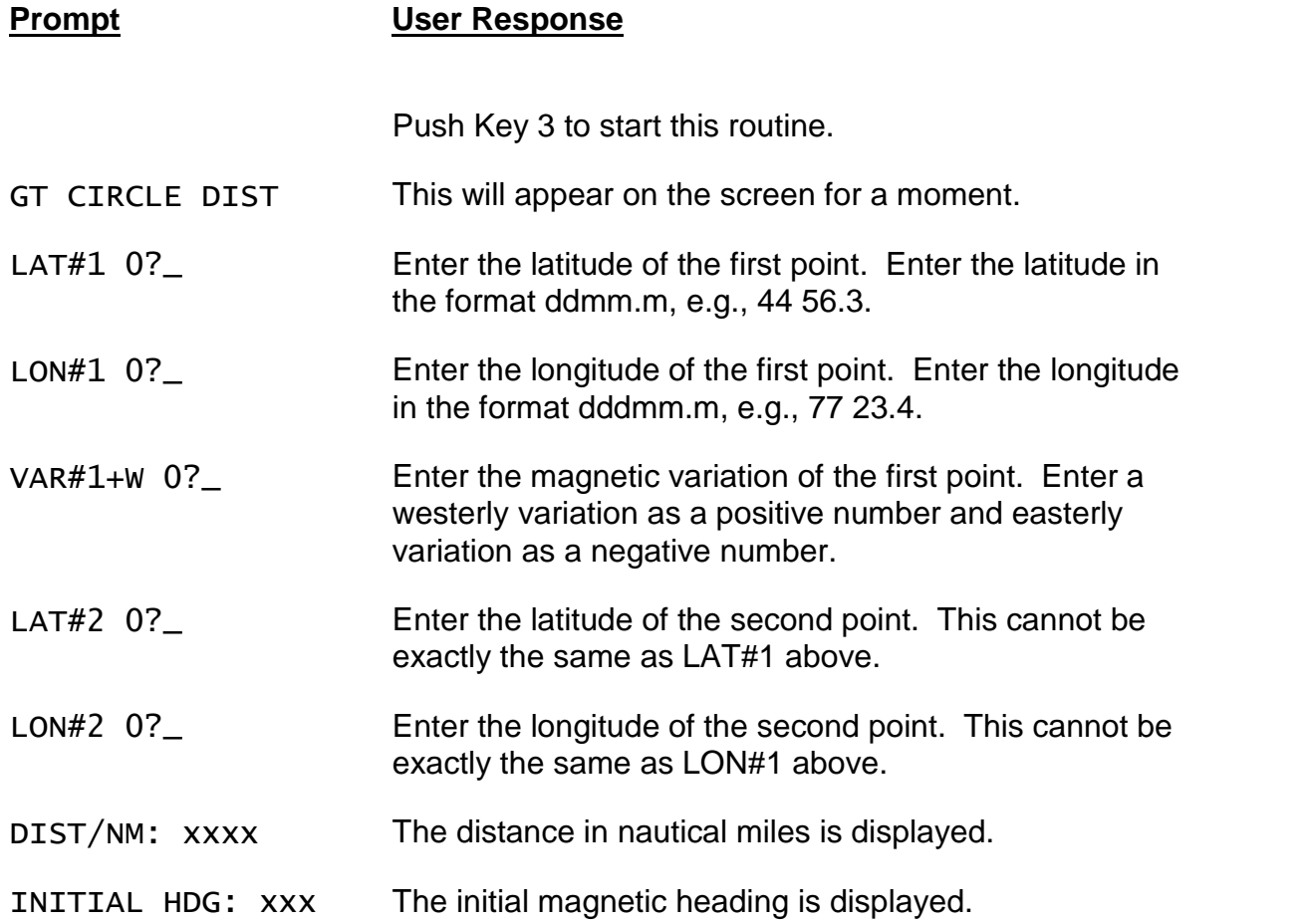

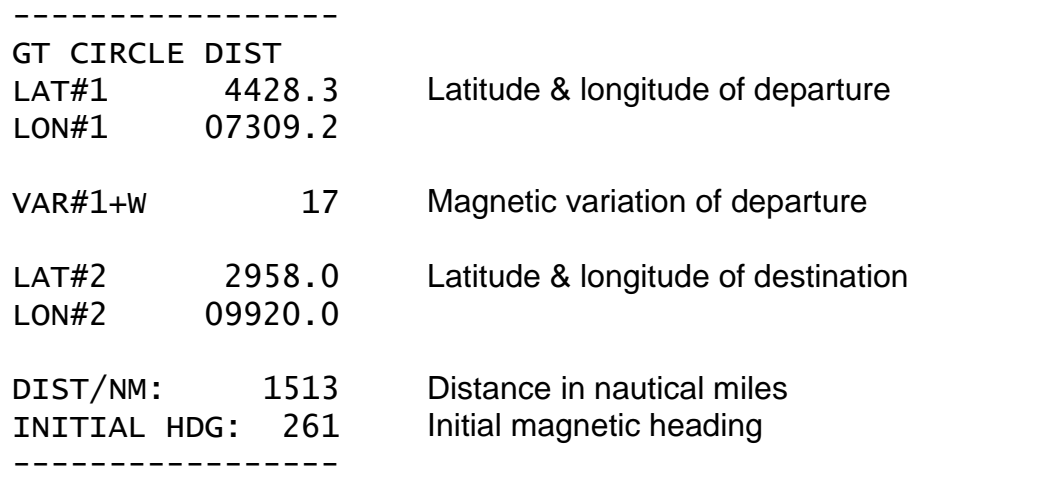

# **Estimated Time Enroute/Fuel Required Program - [ETE] Function Key**

This routine computes the estimated time enroute from the entered distance and ground speed. The result is expressed in hours and minutes. It also computes the required fuel based on the entered fuel consumption rate per hour.

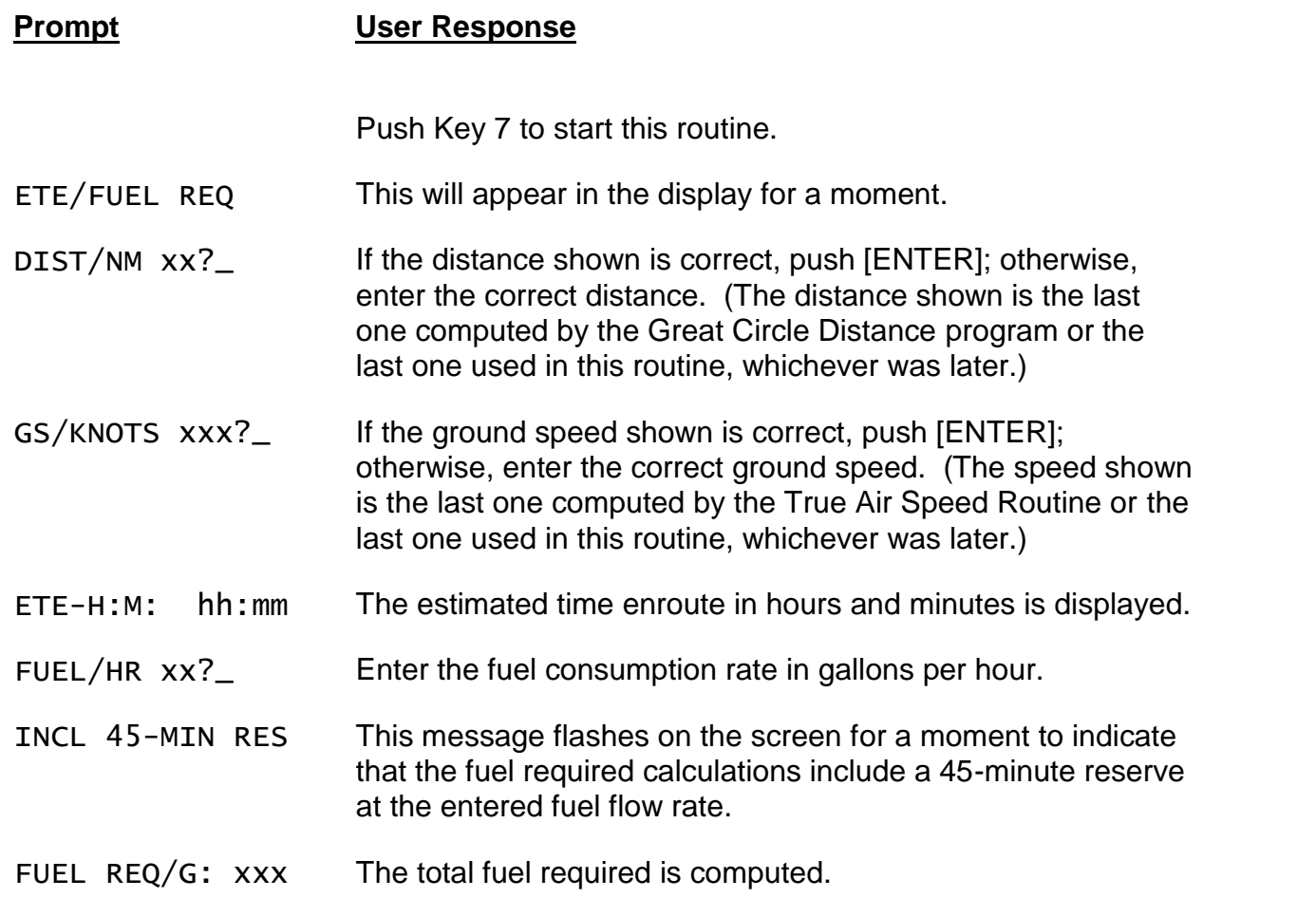

#### -----------------

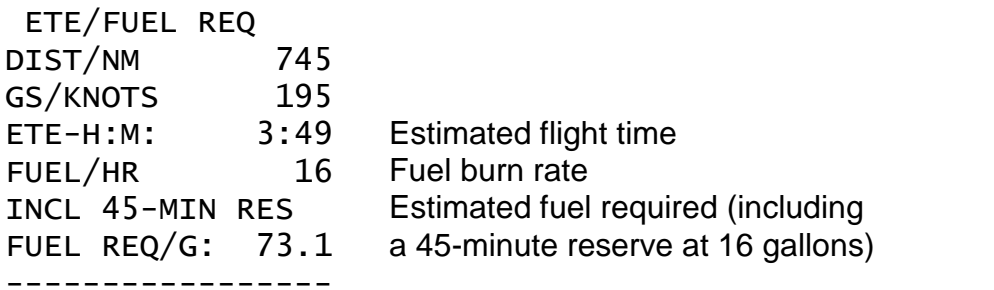

# **Battery Replacement & Maintenance**

## *Adjusting the Display Contrast*

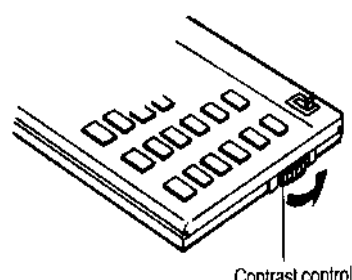

Contrast control

The calculator is equipped with a control to adjust the contrast of the LCD (liquid crystal display). While looking at the display from a position about 70 degrees above the keyboard, first increase the contrast until black squares are clearly visible behind the characters and then decrease the contrast slowly until the squares just disappear.

If the display contrast becomes too dim, the batteries should be replaced.

## *Battery Replacement*

To replace the batteries, you should first have replacement batteries at hand. Two lithium type CR2032 batteries and a small screwdriver are required.

1) Make sure the calculator is turned off. Place the calculator face down on a table with the contrast control in the upper left-hand corner (the writing on the back of

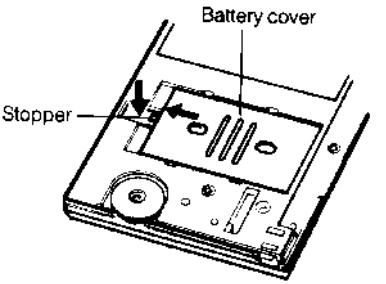

the calculator will be right side up).

2) Remove the Software Cartridge from the calculator.

3) Using a small screwdriver, remove the two screws holding the back. While lifting the edge of the calculator's back cover closest to you, slide it up to remove it.

4) Slide the silver-colored battery compartment cover upwards to open the compartment; remove the cover. The batteries are now disconnected; remove and discard them.

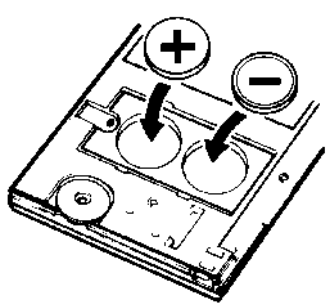

5) Install the new batteries, making sure the polarity (+ and -) is correct, and replace the battery compartment cover. (Make sure to replace the battery compartment cover--the batteries are not connected unless the battery compartment cover is in place.) Replace the back of the calculator by first hooking the 3 tabs on the top and then lowering the edge closest to you so you can replace the 2 screws.

6) Replace the Software Cartridge in the calculator. If it has been out of the calculator for more than about 5 minutes, you will have to initialize it. See below.

### *Initializing the Software Cartridge*

After replacing the batteries or if you remove the Software Cartridge from the calculator, you may need to initialize the Software Cartridge with the following steps. Software Cartridges have a label on the back side (the side that faces the calculator) which has instructions similar to the following.)

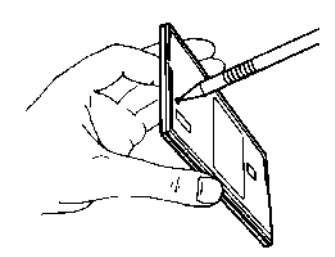

1) Install the Software Cartridge in the calculator. With a pencil or straightened paper clip and the calculator ON, push the "ALL RESET" button on the left side of the back of the calculator. You should see 4 stars in the display (2 on the left, 2 on the right). (On some calculators, there may be a white label over the "ALL RESET" button. If so, gently lift up the lower left corner to reveal it)

2) Push [ENTER]. You should now see a single star at the right edge of the display.

3) Turn the calculator off, wait a few seconds, and then turn it back on. You should see "0." in the display. The calculator is now ready to be configured.

4) Push the [Setup] key. You should see "CONFIGURING..." appear for a moment. See the Setup Routine to complete configuration of the calculator.

# **Setup Routine - [Setup] Function Key**

The setup routine is used to select an aircraft for the weight & balance program and to verify the various weights and arms that are required.

A code number is required to access this routine.

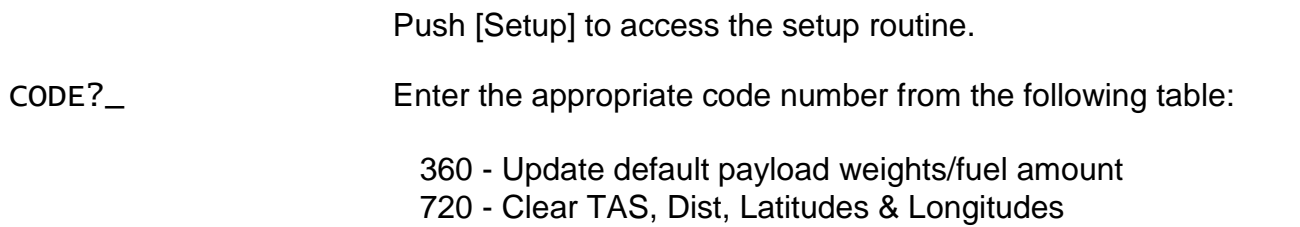

### *Update Payload Weights Selection - Code 360*

The user can install default weights for the pilot, co-pilot, rear passengers, baggage area, and ballast compartments. If installed, the user will be prompted with these weights and need only push [ENTER] when operating the Weight-&-Balance routine to use the displayed weight.

The calculator must be setup with an aircraft type before this routine can be used.

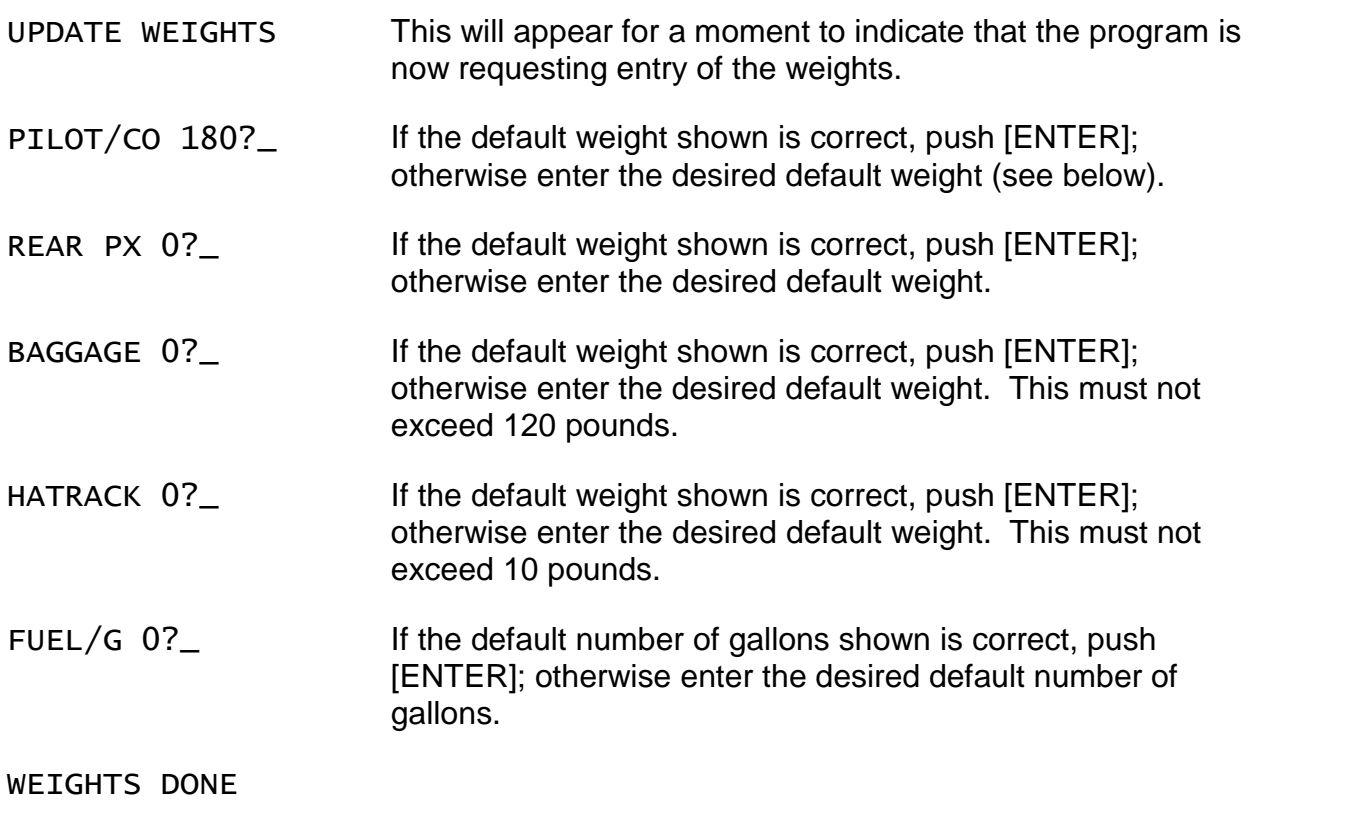

### *Clear TAS, Lat/Lon Fixes, Distance, & other values - Code 720*

CLEAR The "remembered" values are cleared to 0. This does not affect the weight & balance routine.

### *Initialize Calculator and Clear All - Code 180081*

If the calculator reports ERROR 3 in XX, it probably needs to be initialized. Perform the following steps to initialize the calculator:

- 1) Push the [CA] clear key.
- 2) Push the [SETUP] key (lower, right function key).

3) Enter the appropriate code to initialize the calculator. It is then required that you select an aircraft type for the Weight-&-Balance routine.

### *Weight-&-Balance Aircraft Selection - Code 360063*

WARNING: The calculations of the weight-&-balance routine are determined by the weights and arms entered and/or confirmed in this routine. Incorrect entries in this routine WILL cause incorrect center of gravity computations.

DO NOT use this routine to modify the parameters for weight-&-balance computations unless you are completely familiar with the computations for the type aircraft and you have the Airplane Flight Manual at hand to verify the arms and weights.

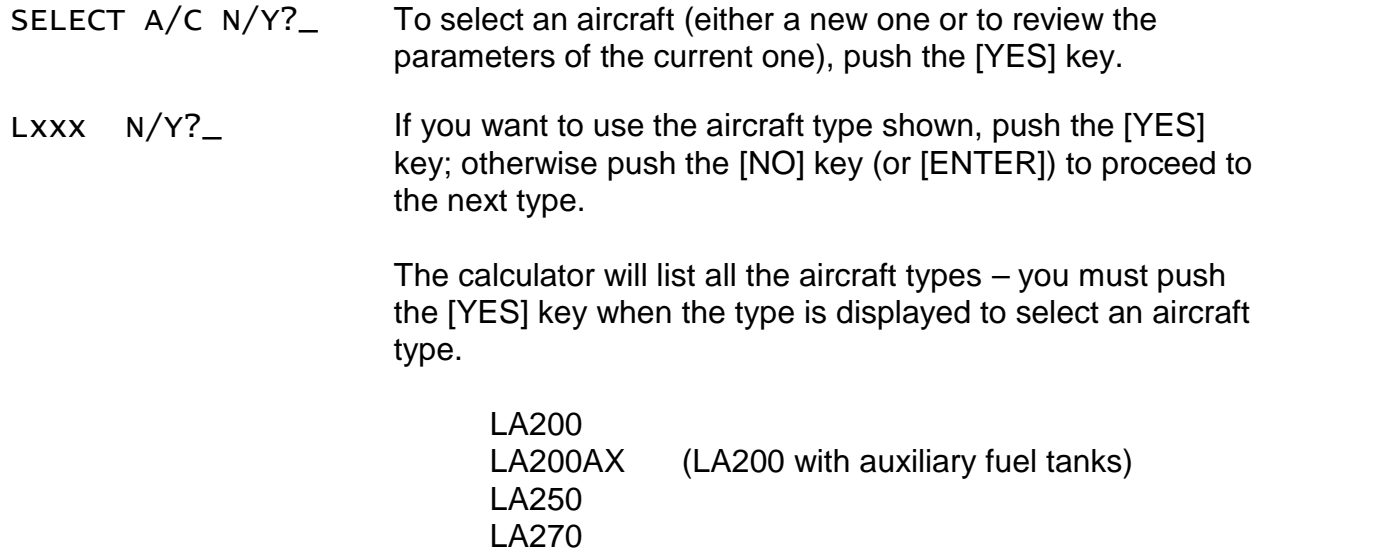

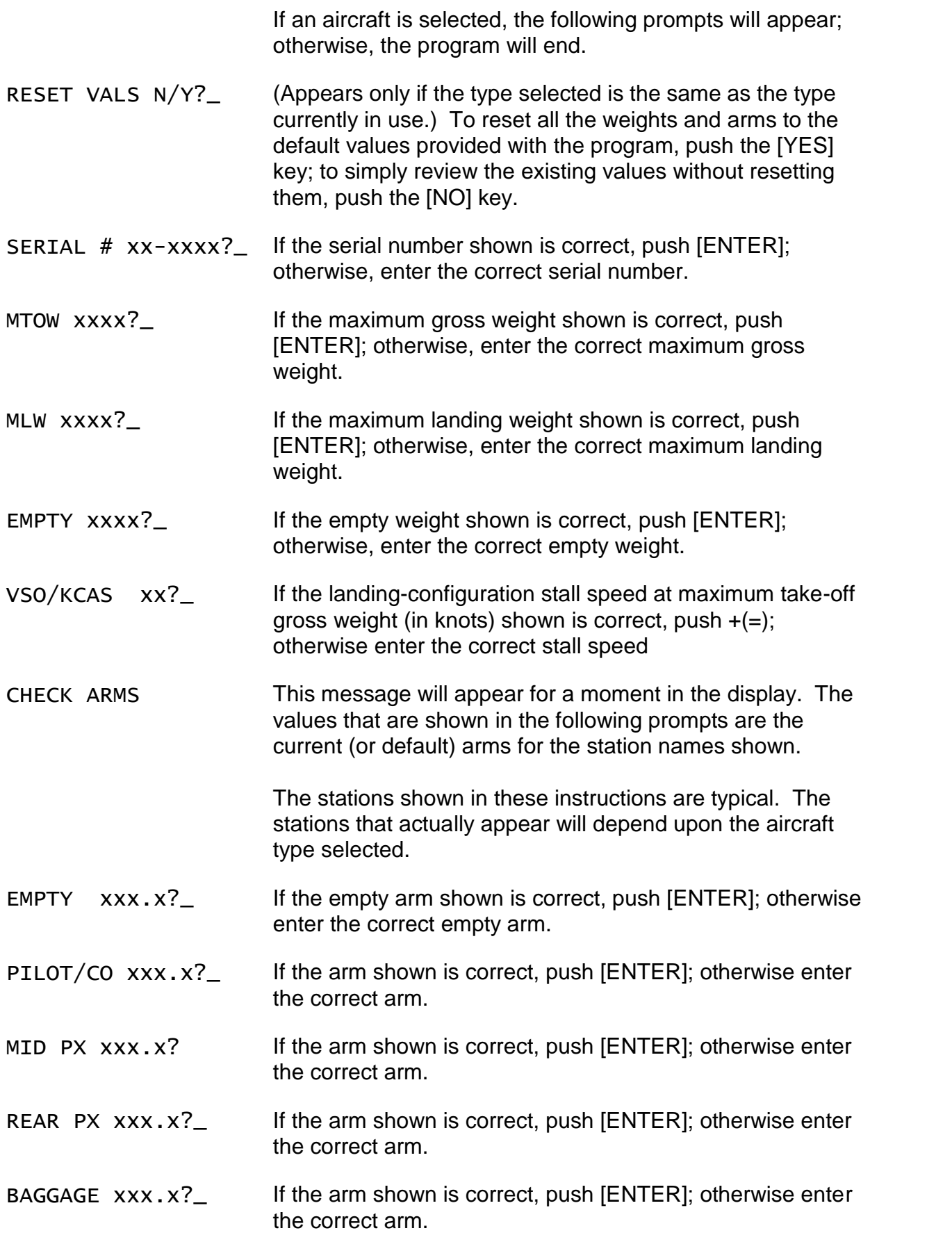

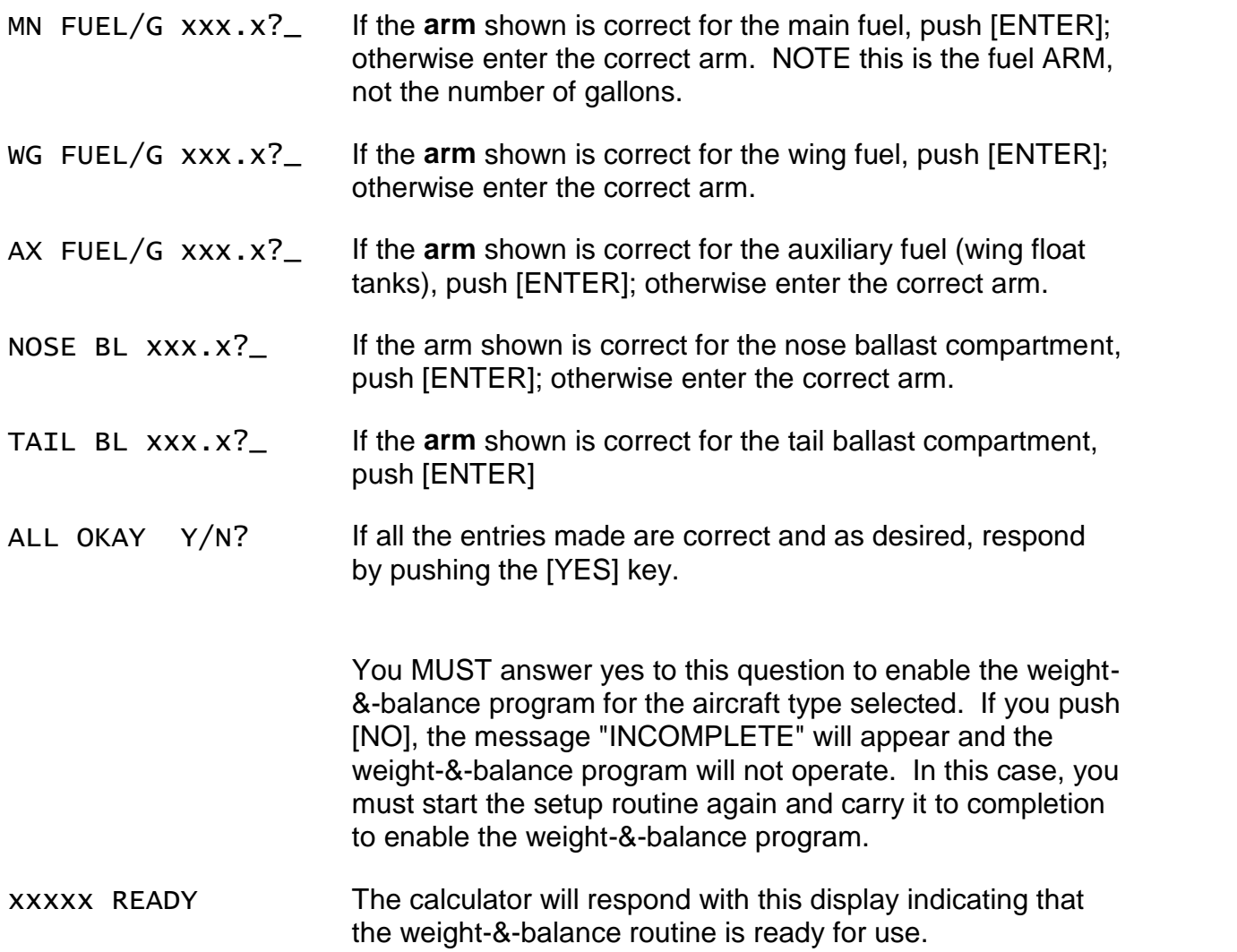